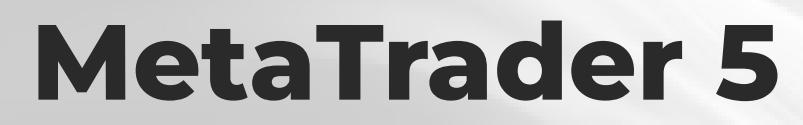

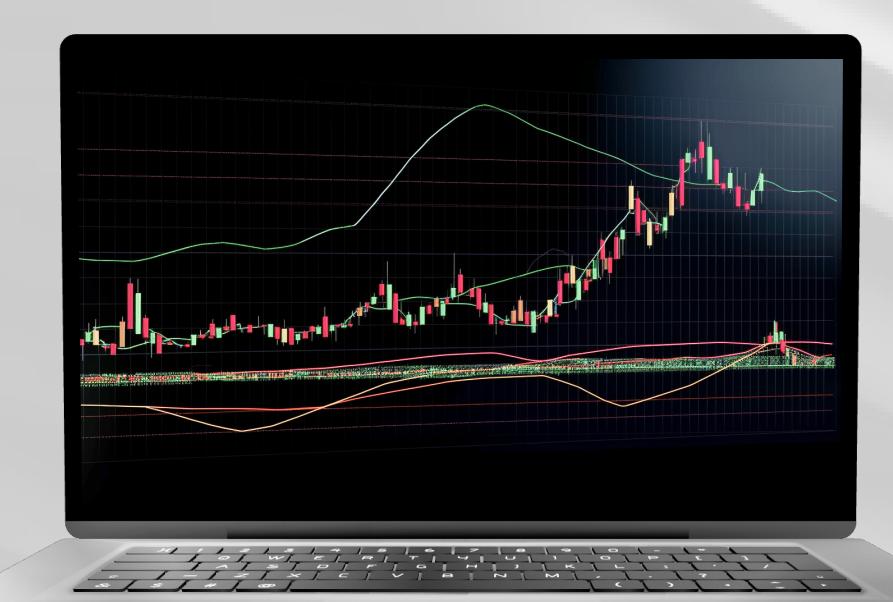

Скачать

## **W** instaforex

### Руководство пользователя MetaTrader 5

**MetaTrader 5** – одна из самых популярных торговых платформ. Трейдеры используют ее для доступа к валютным, фондовым и фьючерсным рынкам.

МТ5 - это универсальный торговый инструмент, предоставляющий пользователям все необходимые функции для успешной торговли. Платформа позволяет проводить технический и фундаментальный анализы, а также разрешает автоматическую торговлю. MetaTrader 5 доступна на мобильных устройствах.

MetaTrader 5 в цифрах

- 9 типов ордеров
- 82 аналитических инструмента, в том числе технические индикаторы и графические объекты
- 21 таймфрейм
- до 100 графиков, доступных для открытия одновременно

Используя платформу МТ5, вы получаете доступ к полному спектру активов, предоставляемых ИнстаФорекс. Этот список включает в себя около 3 000 торговых инструментов: фиатные валюты, акции ЕС и США, индексы, сырьевые товары, криптовалюты, ЕТГ (биржевые инвестиционные фонды) и SPAC (компании по приобретению специального назначения).

В данном руководстве мы рассмотрим такие темы, как:

- 1. Начало работы
- 2. Основные понятия
- 3. Торговые инструменты
- 4. Установка ордеров

www.instaforex.com/support/

### **W** instalorex

1. НАЧАЛО РАБОТЫ

сначала установите платформу мтъ на свои компьютер или мобильное устройство. Вы можете скачать установочный файл в один клик на сайте instaforex.com. В верхнем меню нажмите на кнопку «Торговая платформа», а затем – MetaTrader 5. Далее в появившемся меню выберите операционную систему вашего устройства.

**Интерфейс** 

МТ5 имеет простой и интуитивно понятный интерфейс. Все необходимые функции находятся в главном меню. Панель инструментов содержит наиболее часто используемые функции. Для их настройки щелкните правой кнопкой мыши по панели инструментов и выберите «Настроить».

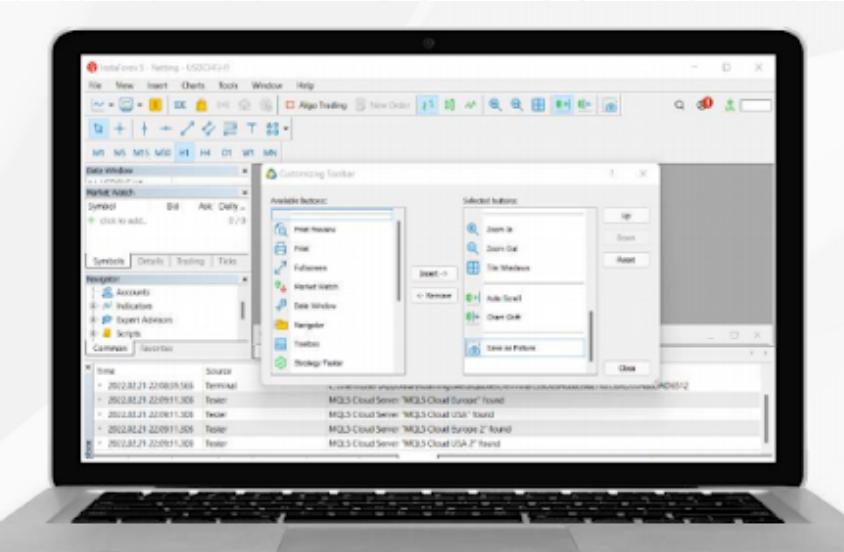

Окно «Обзор рынка», расположенное слева, отображает котировки всех доступных торговых инструментов, а окно «Навигатор» позволяет управлять торговыми инструментами технического анализа. Расположенное внизу окно «Инструменты» отображает информацию о состоянии торгового счета, торговую статистику, новости рынка и другие важные данные.

Для удобства пользователей элементы интерфейса МТ5 полностью настраиваемые. Таким образом, при необходимости вы можете скрыть любое окно и сосредоточиться, например, на стакане цен.

www.instaforex.com/support/

### **Winstaforex**

#### Вход

При запуске платформы вы увидите всплывающее окно, в котором необходимо зарегистрировать новую учетную запись или войти в существующую. InstaFintech Ltd. установлена по умолчанию, поэтому просто нажмите «Далее».

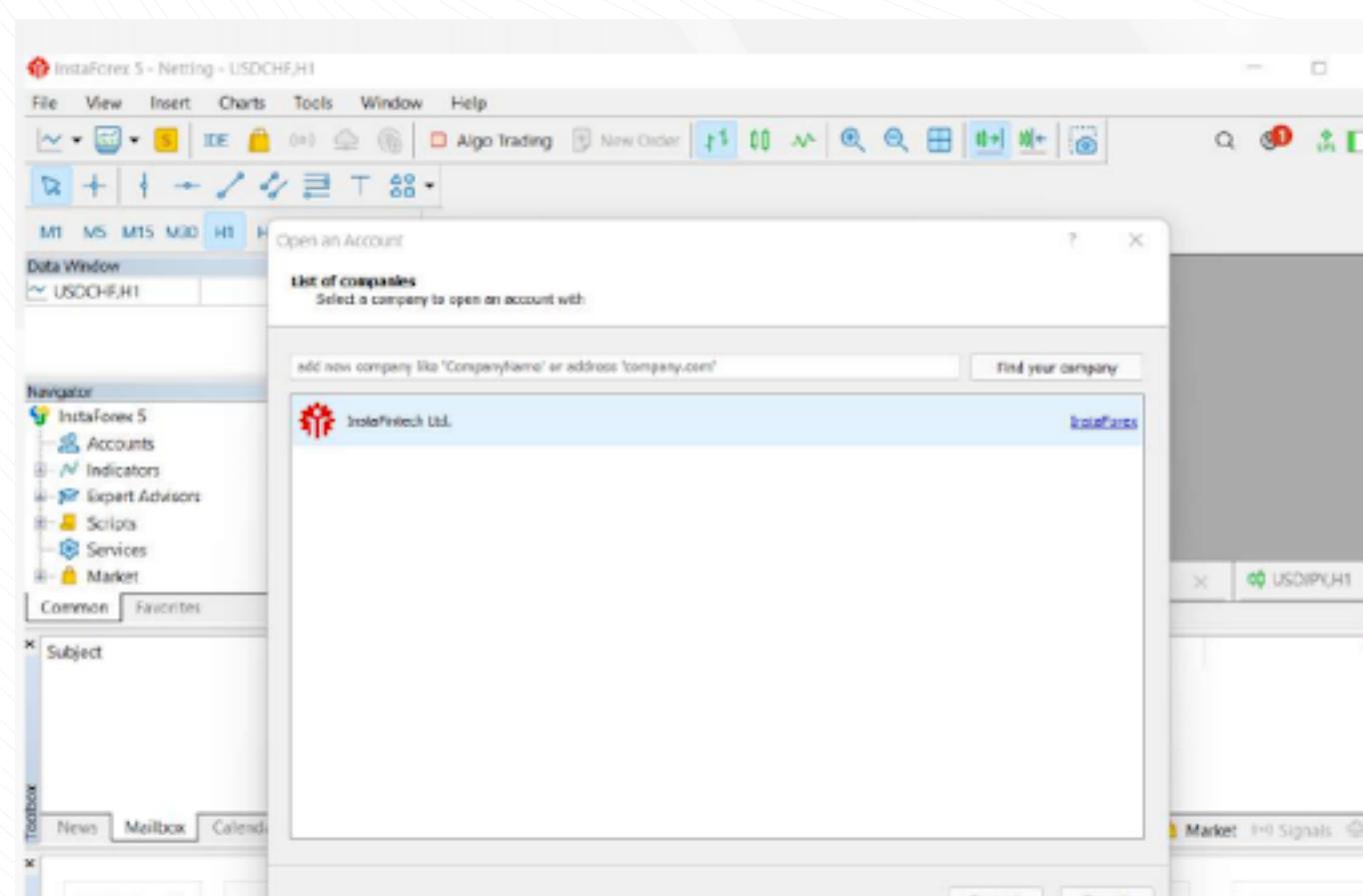

Другой способ войти в систему - нажать «Файл» и выбрать «Войти в торговый счет». Во всплывающем окне введите номер своей учетной

#### www.instaforex.com/support/

#### **We instaforex**

محبوا أأنا

#### 2. ОСНОВНЫЕ ПОНЯТИЯ

Прежде чем приступить к торговле, необходимо усвоить несколько понятий, которые помогут вам эффективно проводить торговые операции:

- **Ордер** это приказ брокеру на исполнение сделки по продаже или покупке. Существуют рыночные ордера, исполнение которых происходит моментально, и отложенные ордера, которые
- исполняются при выполнении определенных условий.
- Сделка это финансовая операция по покупке или продаже торгового инструмента.
- Позиция отражает общее количество купленных или проданных контрактов.

Ордера, сделки и позиции взаимосвязаны. Например, вы хотите купить пару EUR/USD. В этом случае вам необходимо открыть длинную позицию, отправив соответствующий ордер вашему брокеру. В дальнейшем, если вы принимаете решение увеличить объем своей открытой позиции, вы открываете сделку, в результате чего объем позиции увеличивается.

#### Система учета позиций

Торговая платформа МТ5 поддерживает системы учета неттинга и хеджирования. При использовании неттинга на вашем счете может быть только одна позиция по одному и тому же торговому инструменту. Например, если у вас открыта позиция на покупку EUR/ USD, но вы решили открыть сделку на продажу, общий объем вашей позиции сократится. При этом система хеджирования позволяет открывать несколько позиций по одному и тому же торговому инструменту, в том числе противоположные позиции. Выбор системы зависит от вашей торговой стратегии.

#### Типы ордеров

МТ5 поддерживает использование рыночных и отложенных ордеров. Когда вы отправляете брокеру рыночный ордер, сделка исполняется немедленно. Отложенный ордер исполняется только при выполнении определенных условий.

www.instaforex.com/support/

### **脊** instaforex

Для торговли доступны следующие типы отложенных ордеров:

- **Buy Limit** ордер на покупку по цене Ask, равной или меньшей указанной в ордере
- Buy Stop ордер на покупку по цене Ask, равной или большей
- указанной в ордере • Sell Limit - ордер на продажу по цене Bid, равной или большей
- указанной в ордере • Sell Stop - ордер на продажу по цене Bid, равной или меньшей
- указанной в ордере • Buy Stop Limit - комбинация ордеров Buy Limit и Buy Stop, предназначенная для размещения ордера Buy Limit при
- достижении ценой Ask заданного уровня Sell Stop Limit – ордер на размещение ордера Sell Limit при достижении ценой Bid заданного уровня

Кроме того, существуют ордера Stop Loss и Take Profit. Первый предназначен для сокращения убытков и приводит к полному закрытию позиции при достижении ценой заданного уровня. Ордер Take Profit работает аналогичным образом, но используется для фиксации прибыли.

#### Состояние ордеров

- Торговый ордер может проходить следующие стадии:
- Стартовавший (Started) ордер размещен, но еще не принят
- дилером
- **Установленный (Placed)** ордер принят дилером
- Частично выполненный (Partially filled) ордер выполнен частично **Выполненный (Filled)** - ордер выполнен полностью
- **Отмененный (Canceled)** ордер снят клиентом
- **Отклоненный (Rejected)** ордер отклонен дилером
- **Истекший (Expired)** ордер снят по истечении срока действия

Информация обо всех исполненных ордерах доступна в окне «Инструменты» » «История». Чтобы просмотреть состояние отложенных ордеров, выберите вкладку «Торговля».

www.instaforex.com/support/

### **We instaforex**

3. ТОРГОВЫЕ ИНСТРУМЕНТЫ

#### Стакан цен

В окне «Стакан цен» (Depth of Market, DOM) отображается текущий баланс цен Bid и Ask. Чтобы открыть его, щелкните правой кнопкой мыши по нужному торговому инструменту в окне «Обзор рынка» и выберите «Стакан цен». Другой способ – использовать сочетание клавиш Alt+B. Вы можете купить или продать инструмент, нажав на соответствующую кнопку.

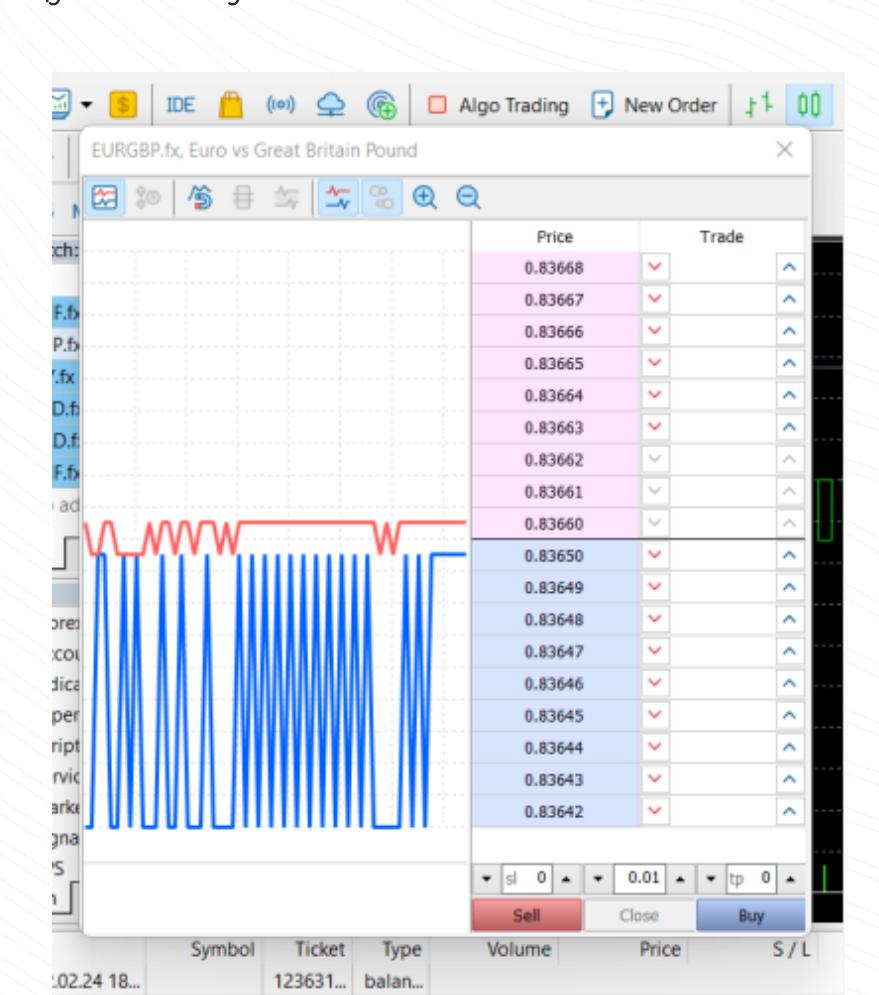

Торговые советники

Платформа МТ5 позволяет использовать алгоритмическую торговлю. Вы можете установить советника, который будет автоматически открывать и закрывать сделки с помощью специального алгоритма. В МТ5 доступны встроенные советники, такие как ExpertMACD и ExpertMAMA. Кроме того, вы можете импортировать советников из внешних библиотек.

www.instaforex.com/support/

### **We instaforex**

124.9..

1562

Предупреждение о рисках: алгоритмическая торговля сопряжена с высоким риском потери средств. Используйте советников только из надежного источника

Чтобы активировать алгоритмическую торговлю, нажмите на кнопку «Алгоритмическая торговля» в верхнем меню.

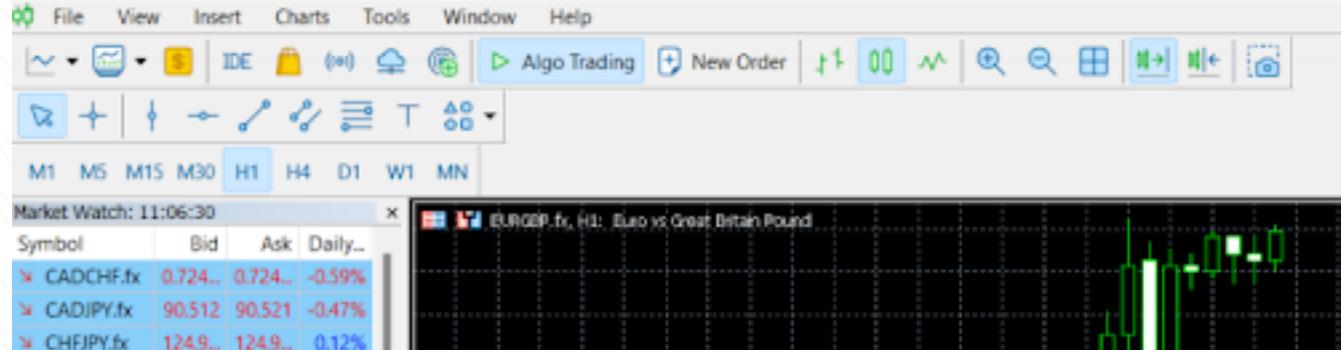

Для управления работой советников перейдите в раздел «Инструменты» э «Настройки», а затем выберите вкладку «Советники».

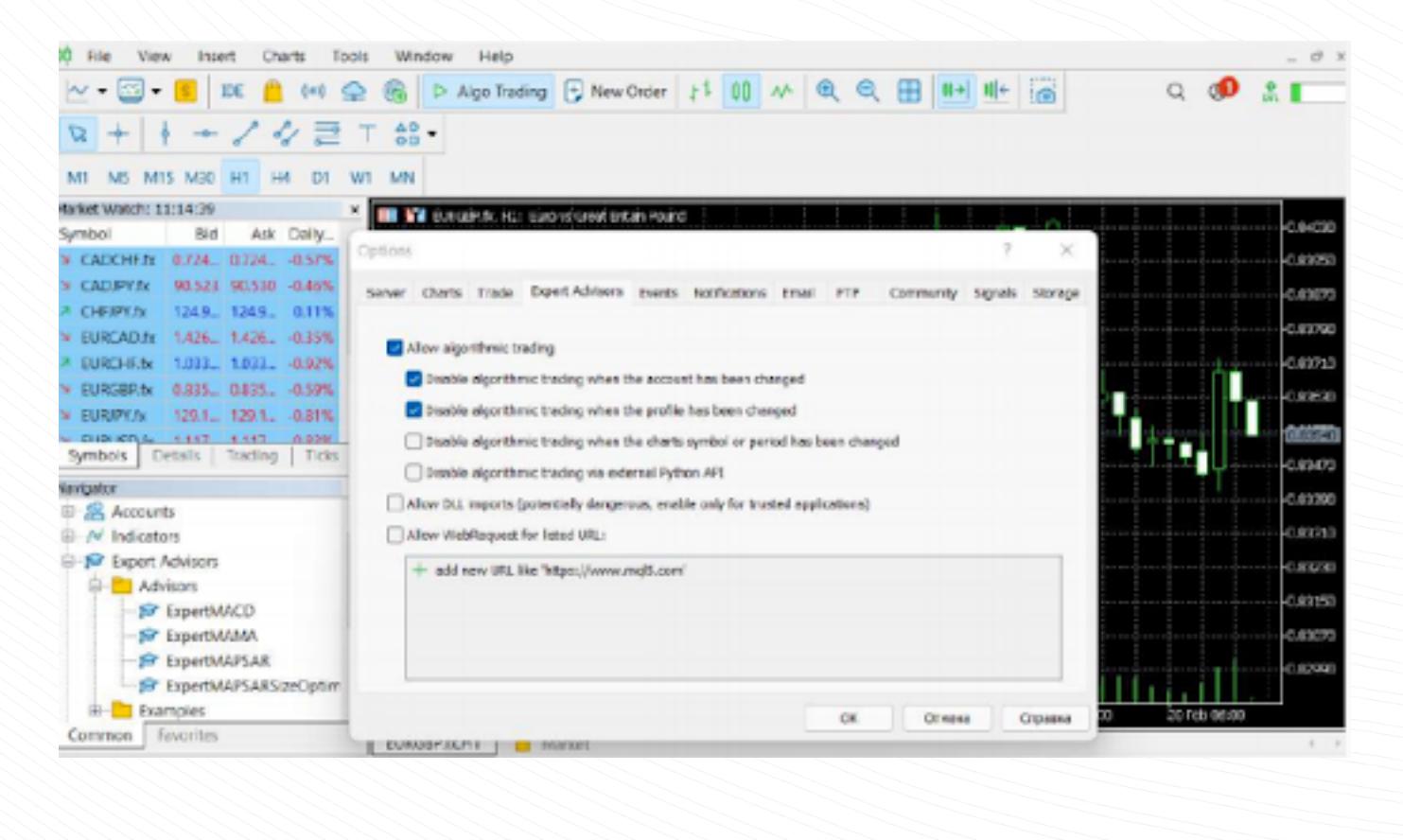

www.instaforex.com/support/

### **W** instaforex

### Обзор рынка

СИМВОЛ».

Окно «Обзор рынка» позволяет просматривать котировки, ценовую статистику и графики тиков. Чтобы добавить/удалить символы, запустите окно настройки, щелкнув правой кнопкой мыши по любому символу. Во всплывающем окне выберите символы, которые вы хотите добавить в список «Обзор рынка», и нажмите «Показать

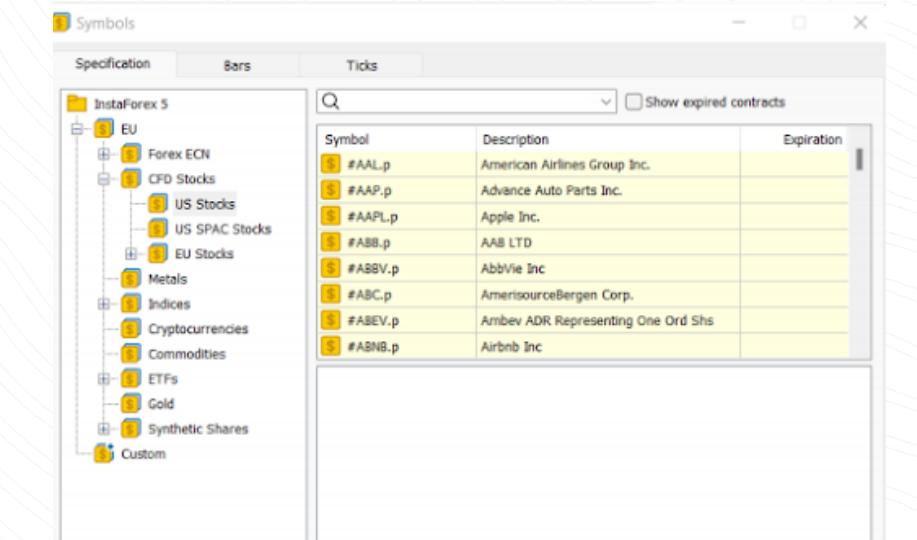

При двойном нажатии на символ вы запустите окно для открытия новой позиции. Чтобы открыть график символа, перетащите его в область просмотра графика. Если при перемещении удерживать клавишу Ctrl, график откроется в новом окне. Новые столбцы можно добавить в окне конфигурации. Кроме того, вы можете отсортировать символы, нажав на соответствующий столбец.

Create Custom Symbol

OK

Hide Symbol

Чтобы посмотреть статистику по определенному символу, выберите его и откройте вкладку «Детали».

Market Watch: 22:10:44

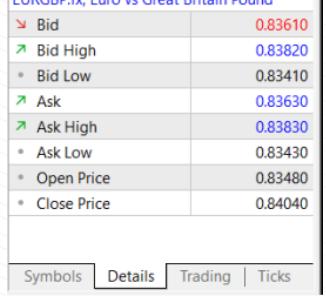

 $\mathbf{x}$ 

www.instaforex.com/support/

Show Symbo

# **W**instaforex

Внимание!

### Торговля в один клик

Для быстрого совершения торговой операции в окне «Обзор рынка» выберите вкладку «Торговля».

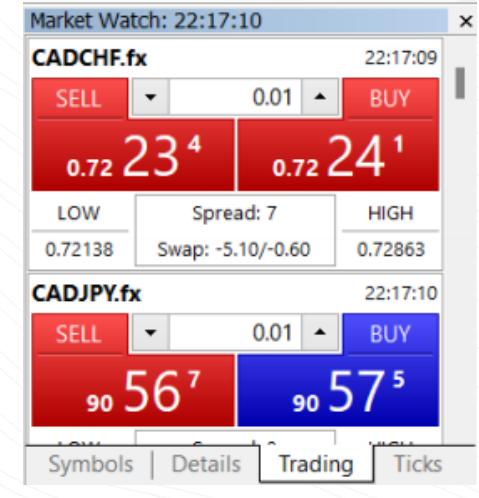

Эта функция будет работать только в случае ее активации в окне «Параметры». Для этого в верхнем меню нажмите «Инструменты» э «Параметры».

Прежде чем ставить галочку, внимательно изучите Соглашение об отказе от ответственности.

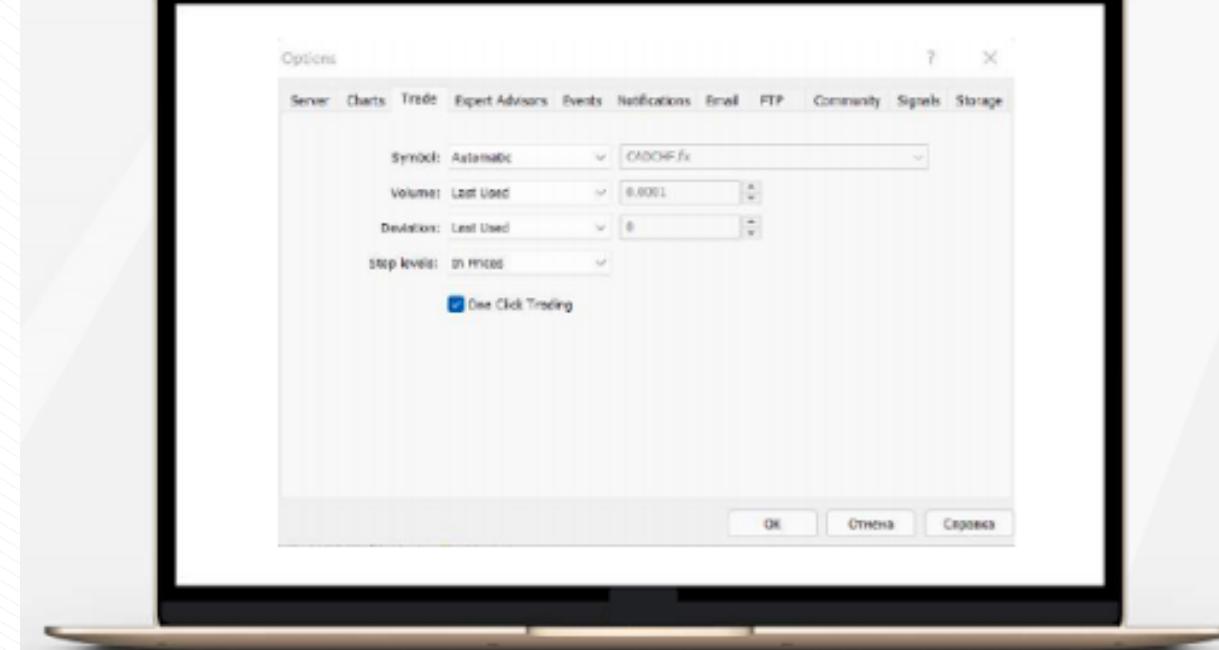

## www.instaforex.com/support/

### **We instaforex**

Как добавить индикатор или советника на график

Платформа MetaTrader 5 снабжена 38 встроенными техническими индикаторами и 4 советниками. Кроме того, вы можете добавлять неограниченное количество пользовательских индикаторов и советников.

Важно: убедитесь, что импорт программного обеспечения происходит из надежного источника.

Как индикаторы, так и советники находятся в окне «Навигатор». Для удобства технические индикаторы разделены на группы. Для запуска индикатора достаточно просто перетащить его из окна «Навигатор» на нужный график, после чего откроется окно конфигурации.

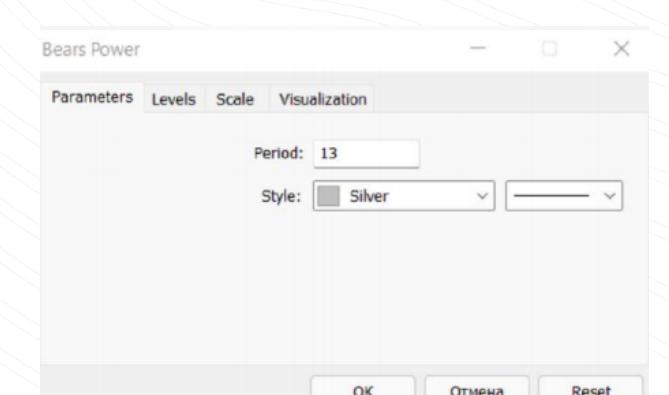

Здесь вы можете установить необходимые параметры, такие как период, цвет, уровни, масштаб и т.д.

его или щелкните правой кнопкой мыши и выберите «Прикрепить к графику». Важно отметить, что в МТ5 есть функция тестирования, с помощью которой вы можете проверить работу советника перед его активацией. Чтобы запустить окно «Тестер стратегий», щелкните по советнику правой кнопкой мыши и выберите «Тест».

Процесс добавления советника на график аналогичен: перетащите

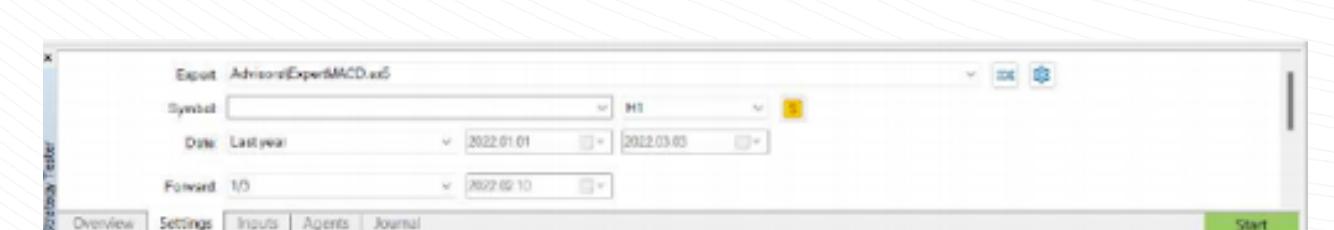

Чтобы активировать советника, нажмите кнопку «Алгоритмическая торговля» в меню панели инструментов. www.instaforex.com/support/

### **We instaforex**

4. УСТАНОВКА ОРДЕРОВ

Как уже упоминалось, МТ5 поддерживает рыночные и отложенные ордера. Таким образом, чтобы открыть позицию, то есть купить или продать определенный объем торгового инструмента, вы можете разместить рыночный ордер, и ваша сделка будет исполнена моментально. При размещении отложенного ордера позиция будет открыта в результате срабатывания ордера.

Открыть диалоговое окно для размещения ордера можно несколькими способами:

1. Щелкните правой кнопкой мыши по символу в окне «Обзор рынка» и выберите «Новый ордер». 2. Нажмите «Новый ордер» на стандартной панели инструментов или

в меню «Инструменты». 3. Нажмите горячую клавишу F9.

После выполнения любого из этих действий откроется следующее OKHO:

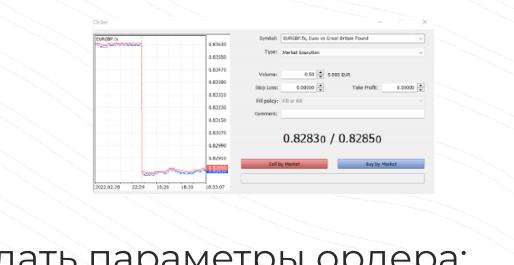

- В нем вы можете задать параметры ордера:
- Символ торговый инструмент, который вы намерены купить или продать.
- Тип тип исполнения ордера (рыночный или отложенный). Объем - количество торгового инструмента в лотах, которое вы
- намерены купить или продать.
- Stop Loss/Take Profit ценовые уровни, на которых срабатывают ордера Stop Loss и Take Profit. Вы можете оставить эти поля пустыми, если не хотите устанавливать S/L или T/P.
- Комментарий любой комментарий к вашей позиции длиной до 31 символа. Комментарий появится в списке открытых позиций и торговой истории. Заполнение этого поля необязательно.

После установки указанных выше параметров нажмите «Продать» или «Купить». Далее откроется окно либо с подтверждением вашего ордера, либо с указанием причины, по которой он не был исполнен. www.instaforex.com/support/

# **We instaforex**

in Hein mes F1

# Управление позициями

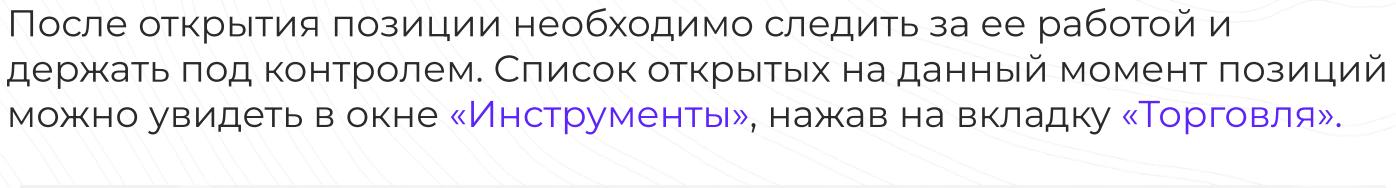

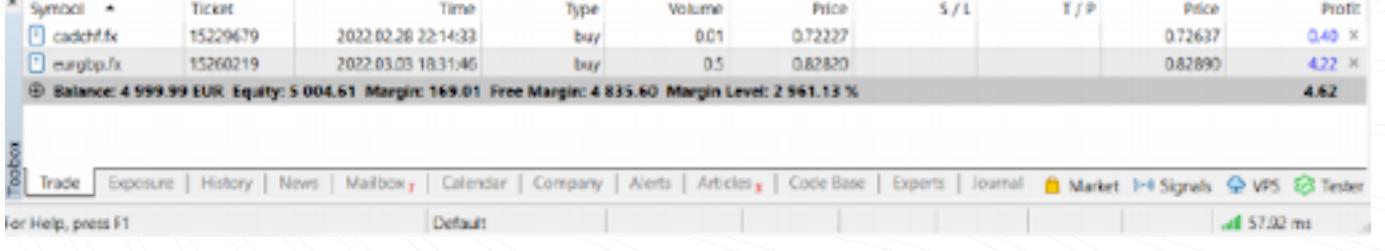

Данная вкладка содержит информацию о торговом инструменте, типе, объеме, цене, текущих уровнях S/L и T/P (если есть) и прибыли. Кроме того, здесь отображаются текущий баланс и совокупный результат всех открытых позиций.

Во вкладке «Экспозиция» показаны все открытые позиции и состояние счета.

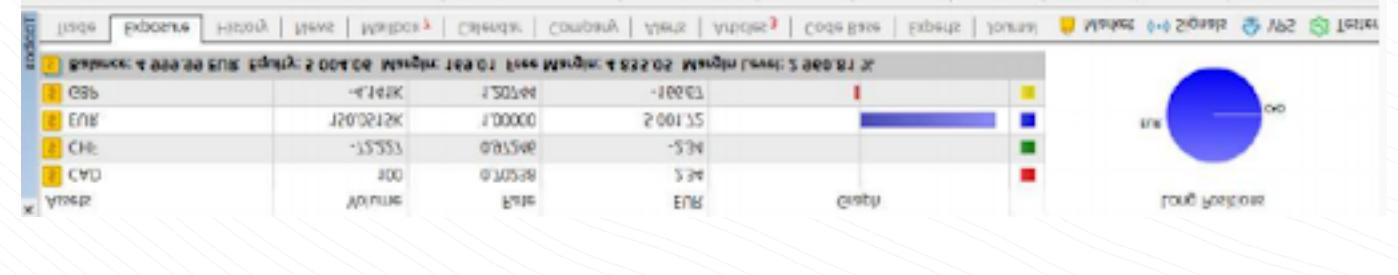

Чтобы изменить или удалить позицию, во вкладке «Торговля» щелкните по ней правой кнопкой мыши и выберите «Изменить или удалить». Во всплывающем окне вы можете установить новые уровни S/L и T/P или изменить существующие.

Position: #15260219 buy 0.5 EURGBP.fx 0.82820

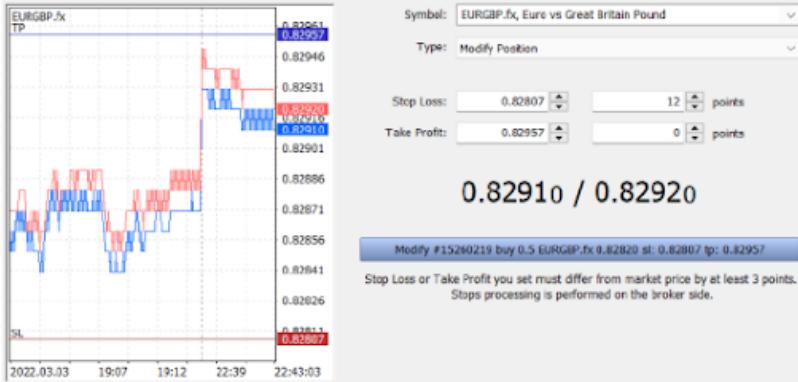

# **We instaforex**

www.instaforex.com/support/

Обратите внимание, что кнопка «Изменить» активна только в том случае, если уровни Stop Loss и Take Profit установлены корректно.

Чтобы закрыть позицию, щелкните дважды. Вы можете закрыть свою позицию полностью или только ее часть, выбрав соответствующий объем.

Если в контекстном меню позиции выбрать «Закрыть», то она сразу же закроется полностью.

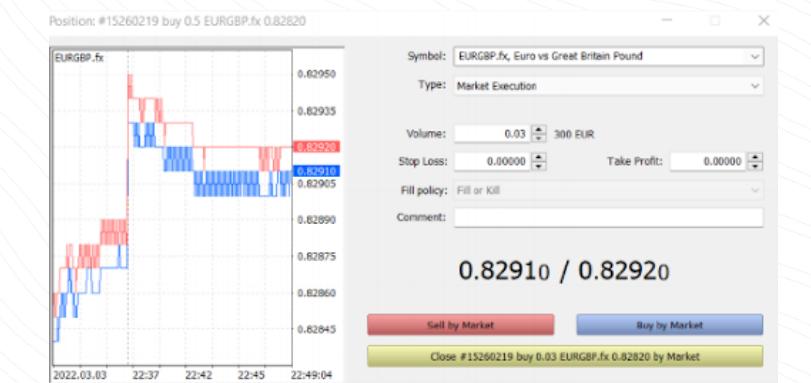

Что такое трейлинг-стоп, и как его использовать

Как вы уже знаете, ордер Stop Loss предназначен для минимизации убытков. Он срабатывает, если цена идет в другом направлении и закрывает вашу позицию на заданном уровне. Если позиция становится прибыльной, стоп-лосс следует перенести в точку безубыточности. Трейлинг-стоп (Trailing Stop) автоматизирует этот процесс, смещая ордер Stop Loss на необходимое расстояние.

Чтобы установить трейлинг-стоп, найдите соответствующую функцию в контекстном меню позиции (щелкните по ней правой кнопкой мыши на вкладке «Торговля»).

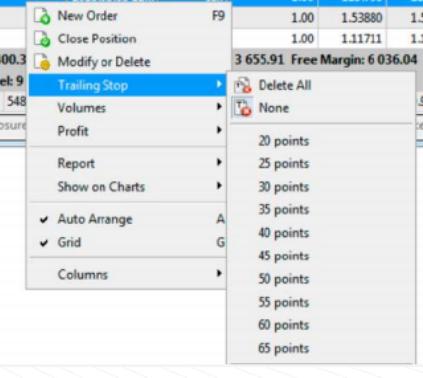

# **Winstaforex**

www.instaforex.com/support/

## Вывод

В MetaTrader 5 есть все необходимое для удобной и эффективной работы на финансовых рынках. Теперь вы знаете, как воспользоваться возможностями этого терминала. Торгуйте, где удобно: мобильное приложение обеспечит бесперебойную работу вашей платформы.

## Предупреждение о рисках:

Торговля на финансовых рынках чрезвычайно рискованна. Используйте капитал, который можете позволить себе потерять. Прошлые результаты не являются надежным показателем будущих результатов. Эта информация предоставляется только в образовательных и маркетинговых целях и не должна восприниматься как инвестиционный совет. СЕD являются сложными инструментами, торговля которыми сопряжена с высоким риском быстрой потери денег из-за использования кредитного плеча. Так, 71,05% розничных инвесторов теряют деньги при торговле CFD с этим провайдером. Вы должны четко понимать, как работают CFD и готовы ли вы принять риски потери собственных средств.